## **LP-1521 Enrutador Banda Ancha. Manual 123, Instalación en modo Ptp, PtmP (sin PoE).**

**LP1521\_M123\_SPF02W**

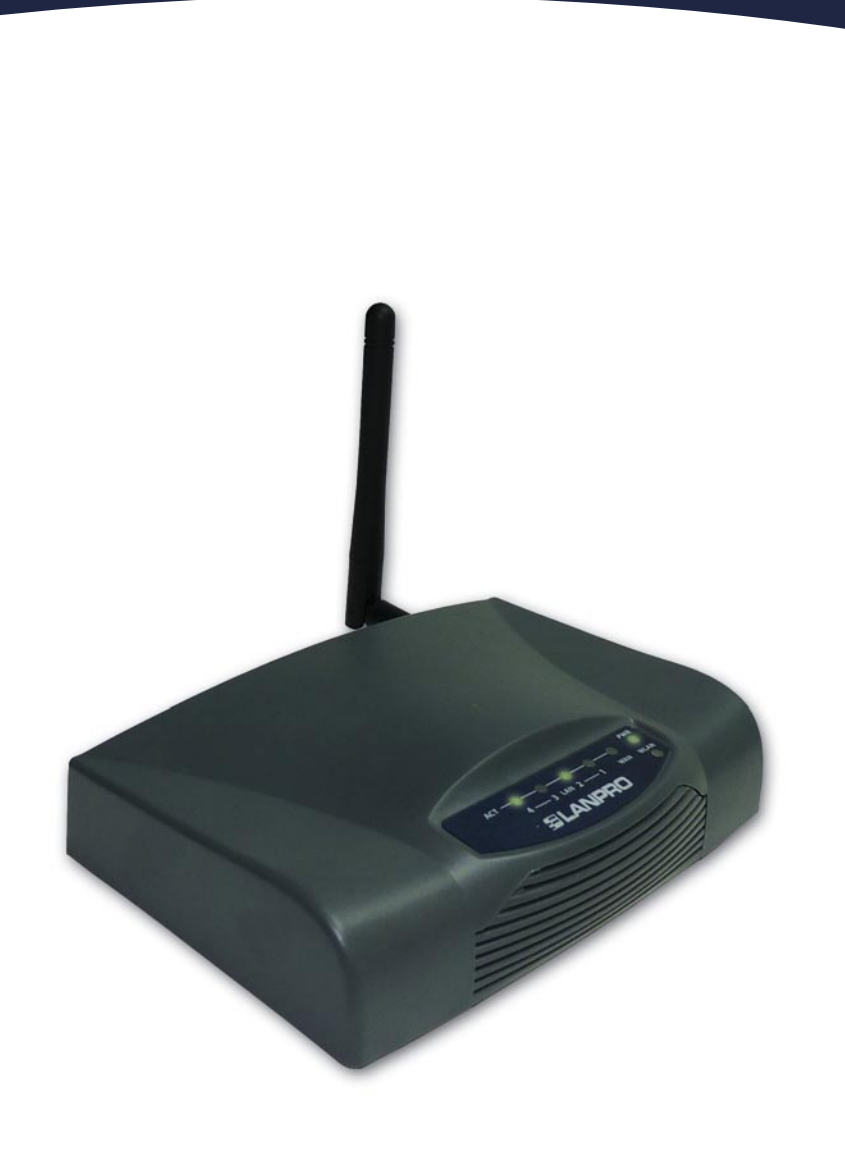

**LP-1521 Enrutador Banda Ancha. Manual 123, Instalación en modo PtP, PtmP (sin PoE).**

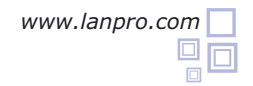

**1** Revise el contenido de la caja, Ver Figura 1.

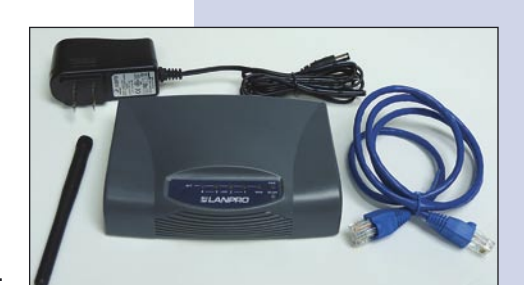

**Figura 1**

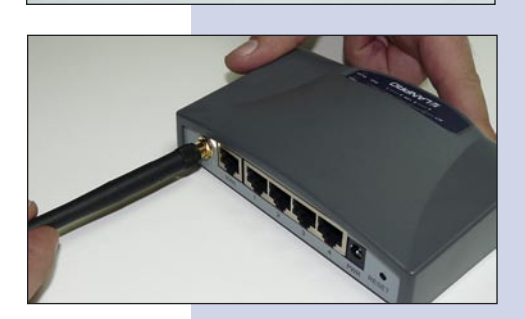

**Figura 2**

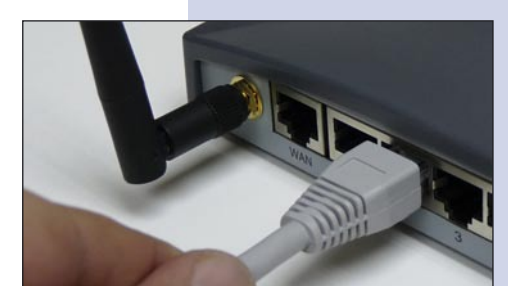

**Figura 3**

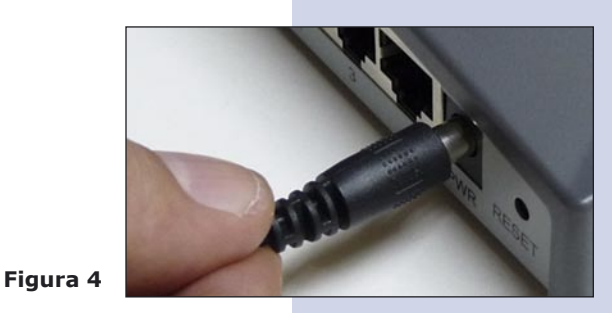

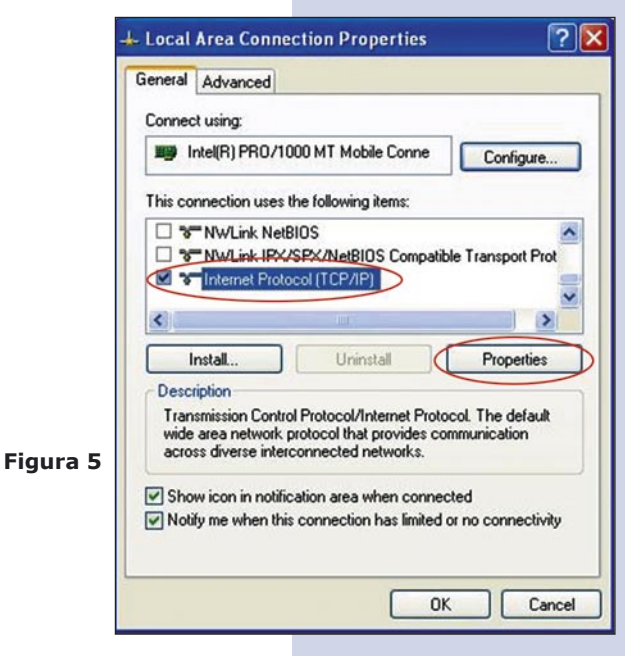

Conecte su PC a un puerto LAN de su LP-1521 como se muestra en la figura 3.

**2** Enrosque la antena como se muestra en la figura 2.

- **4** Conecte a la energía eléctrica. El LP-1521 puede ser alimentado de dos maneras diferentes:
	- **A.- Vía Jack de alimentación del LP-1521:** el que está al lado del puerto LAN4. Hemos incluido un convertidor de 120VAC a 12 VDC en el presente kit y se muestra en la figura 4.
	- **B.-Vía PoE Activo:** Ud. Puede adquirir el inyector LP-PoE150 y el splitter LP-PoE151 de LanPro. Este arreglo, le permitirá colocar el LP-1521 hasta una distancia de 100 m del inyector. Deberá ajustar la salida DC del splitter en 12 VDC para alimentar el LP-1521 a través de Jack de alimentación.
- Para esta configuración necesitará los Mac Address de los equipos que van a formar parte de la(s) conexión(es) del enlace punto a punto o multipunto.

**5**

**3**

Vaya a las propiedades de su tarjeta de red y seleccione: **Internet Protocol**, seleccione: **Properties** tal como se muestra en la figura 5.

Seleccione una dirección IP, colocándola dentro del rango de la IP por defecto del LP-1521 y fuera del rango de entrega de direcciones del servidor DHCP del LP-1521. En este ejemplo hemos seleccionado la dirección 192.168.1.201. El LP-1521 tiene por defecto la dirección 192.168.1.254, coloque en: **Subnet mask** el valor 255.255.255.0 tal como se muestra en la figura 6.

**6**

En Default gateway coloque la dirección del Router destino, en el DNS deberá colocar el DNS de su proveedor o podrá colocar la IP del Router destino, el cual provee el servicio de internet, esto para que las consultas correspondientes se envíen al Router de la red destino.

Una vez finalizado seleccione **OK** y luego **Ok.**

Abra el navegador de su elección y coloque en la búsqueda la dirección por defecto 192.168.1.254 tal como se muestra en la figura 7. **7**

En la ventana mostrada en la figura 8, seleccione la opción **TCP/IP Settings**, **LAN Interface** y en la casilla **DHCP** seleccione: **Disabled** y seleccione: **Apply changes. 8**

**Figura 8**

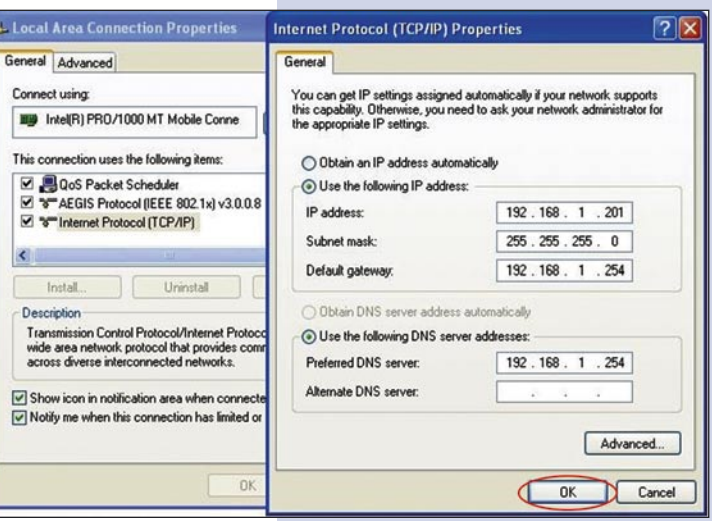

**Figura 6**

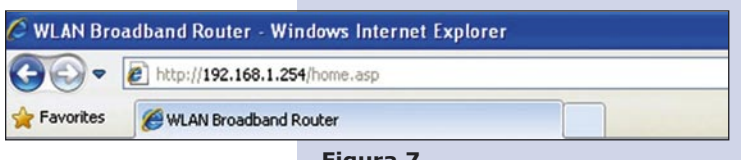

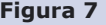

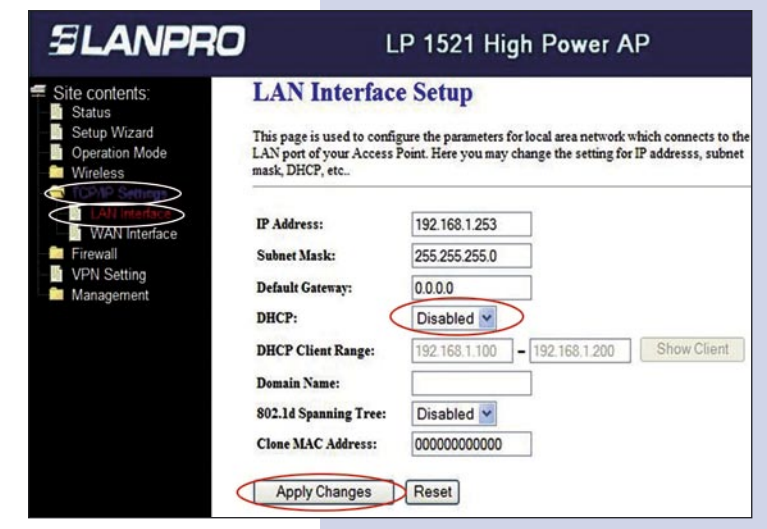

Seleccione: **Operation Mode**, en la ventana que aparece, mostrada en la figura 9, seleccione: **Bridge**, seleccione: **Apply Changes**. **9**

**Figura 9**

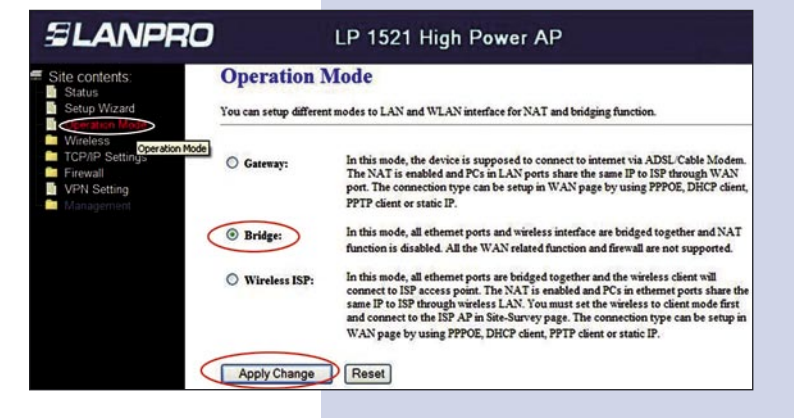

 $\geq$ Advanced Setting

**WDS** settings

Security Access Control

**TCP/IP Settings** 

**VPN Setting** 

B

I. Site Survey N. **WPS** 

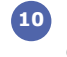

Una vez suceda el cambio exitoso, seleccione: **OK** tal y **10** como se muestra en la figura 10.

**Figura 10**

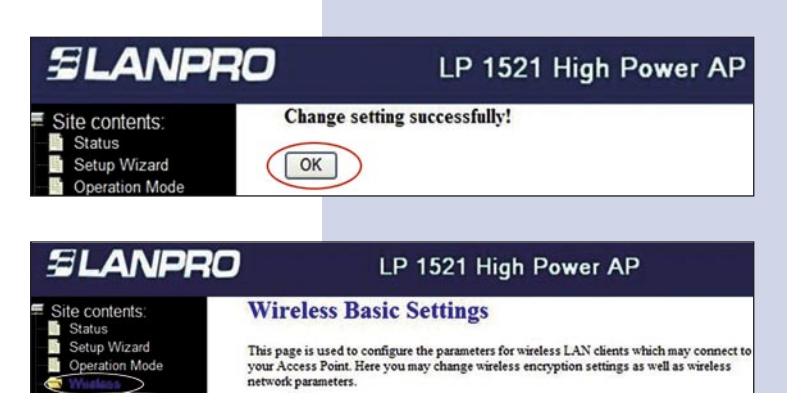

Disable Wireless LAN Interface

2.4 GHz (B+G)  $\vee$ 

WDS V

Infrastructure

LanPro LP-1521

Show Active Clients

Enable Universal Repeater Mode (Acting as AP and client simultaneouly)

 $11 - 4$ 

Enable Mac Clone (Single Ethernet Client)

Band:

Mode:

SSID:

Network Type:

**Channel Number:** 

**Associated Clients:** 

Seleccione: **Wireless**, y **Basic Settings**. Una vez **11** aparezca la ventana mostrada en la figura 11, en **Mode** seleccione **WDS**, verifique el canal ya que debe ser el mismo en todos los equipos, luego seleccione: **Apply Changes**, el equipo se reiniciará.

**Figura 11**

12 Luego seleccione: Wireless, WDS Settings y una vez aparezca la ventana mostrada en la figura 12, agregue las direcciones MAC de LAN de los Routers que funcionarán bajo esta modalidad, menos la dirección MAC del que está configurado. Recuerde seleccionar: **Apply changes** para cada uno de ellos.

**Figura 12**

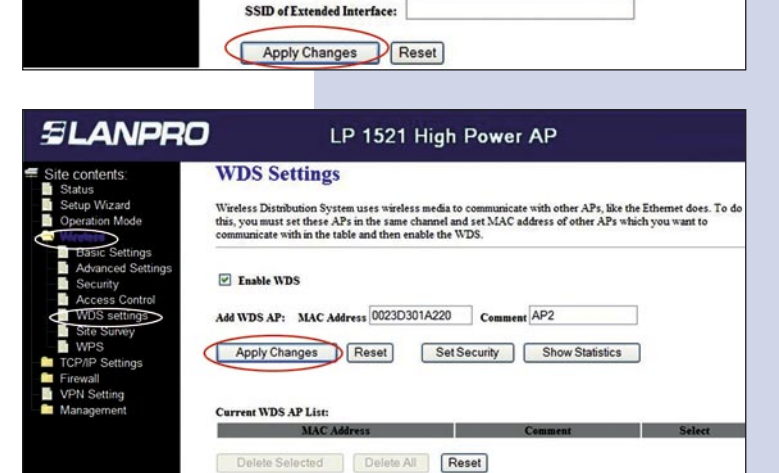

Una vez el cambio realizado sea exitoso y aparezca la **13** ventana mostrada en la figura 13, seleccione: **OK** y el equipo de reiniciará.

**Figura 13**

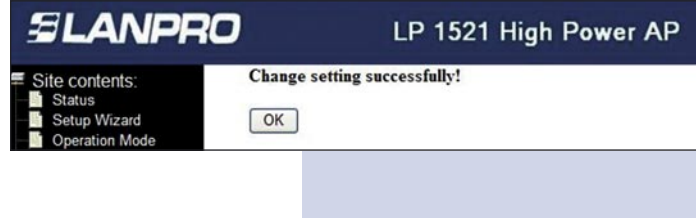

Ahora proceda a activar la seguridad del WDS, para esto seleccione: **Wireless**, **WDS Settings**, y en la ventana WDS Settings que aparece mostrada en la figura 14, seleccione: **Set Security. 14**

**Figura 14**

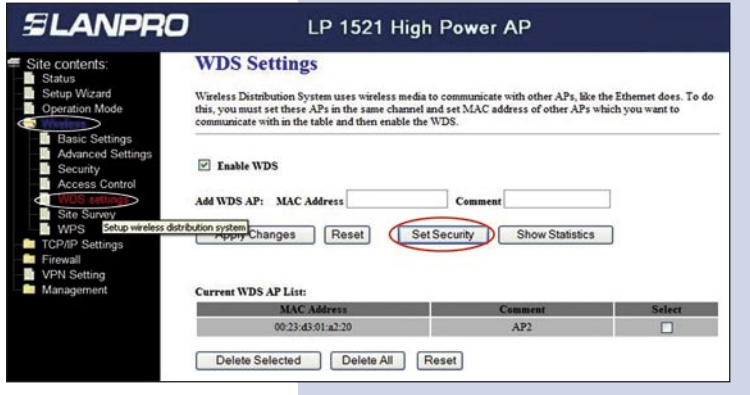

15 Se desplegará una ventana (Ver figura 15), donde debe configurar la seguridad de este modo, es importante recalcar que la seguridad debe configurarse igual en todos los equipos que formen parte de estas conexiones.

En **Encryption** coloque el tipo de encriptación que desee. Recomendamos WPA2(AES), pero verifique que los equipos que formen parte de la misma puedan soportarla, coloque la clave, que como mínimo debe contener 8 caracteres y que será la misma en todos los equipos, luego seleccione: **Apply Changes**.

Deberá repetir todos los pasos por cada equipo, así **16** como se recomienda colocarle a cada equipo una IP distinta para su administración, para esto seleccione la opción: **TCP/IP Settings**, **LAN Interface** y una vez aparezca la ventana mostrada en la figura 16, coloque una IP dentro del segmento, para este ejemplo 192.168.1.253, esto dependerá de su diagrama de red, Seleccione **Apply Changes**, el equipo se reiniciará y deberá accederlo por la nueva IP.

**Figura 16**

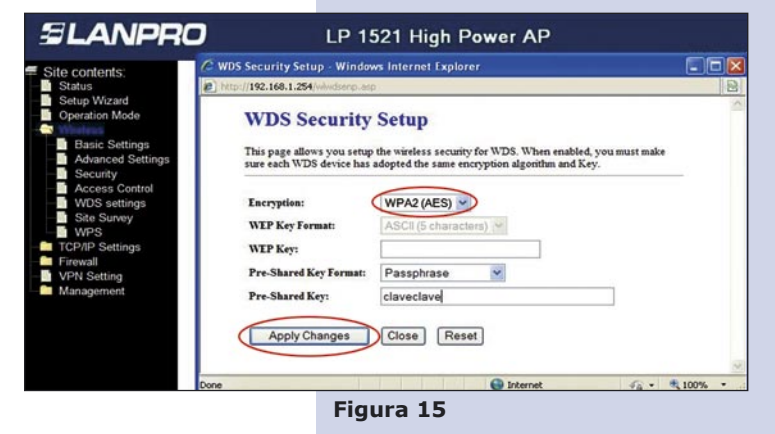

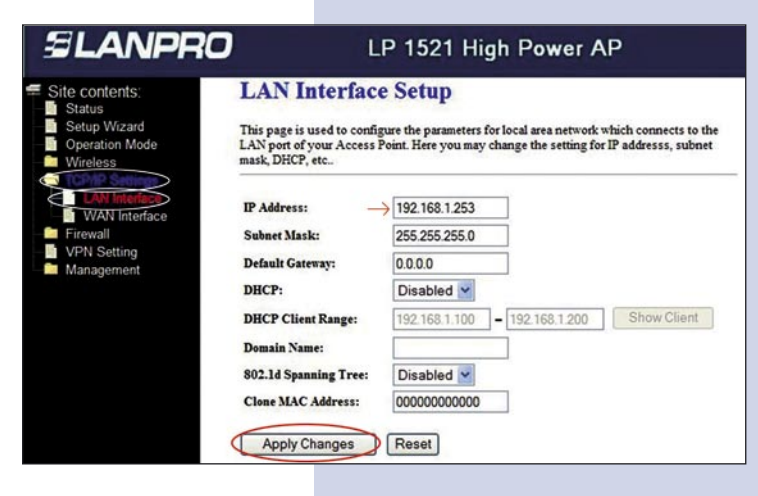

Se anexa diagrama típico de conexión punto a punto, multipunto en la figura 17. **17**

**Figura 17**

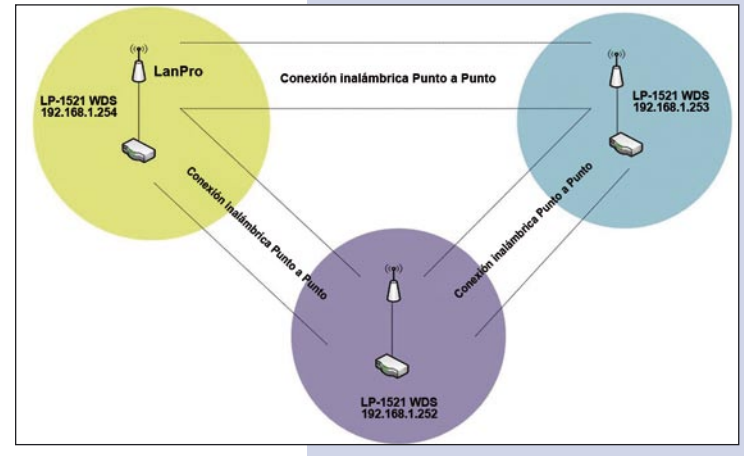

**Recomendación Importante (opcional), altamente recomendada.**

Proceda a Cambiar la Clave de administración de su equipo, para esto seleccione en la ventana de la figura 18: **Management**, luego: **Password**, coloque el nombre de usuario que es **admin**, y coloque la nueva clave en: **New Password** y en el **Confirmed Password**, seleccione: **Apply changes**. Para poder volver a acceder al equipo deberá colocar estos datos una vez que éste se los pida. **18**

**Figura 18**

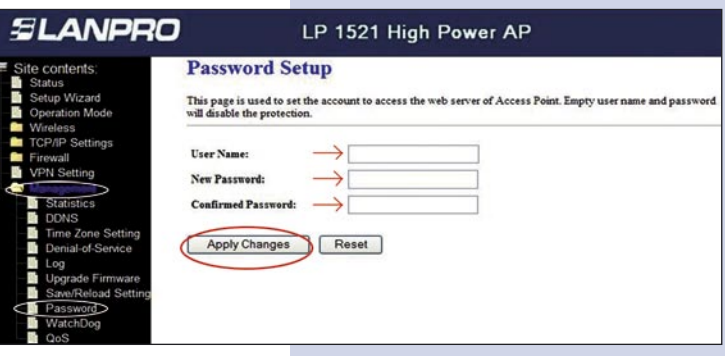